## **Destiny : Google SSO Setup Steps**

**Follett Technical Support Knowledgebase Informational Article**

### **Applies to:**

Destiny 14 and Higher.

### **Summary:**

To set up Google authentication in Destiny, you first need to configure your district's Google for Education account. This involves creating credentials in the Google Developer Console API Manager.

### **Detail:**

- 1. To access the Google Developer Console API Manager, log in to Google as the Google district administrator, and then go to: <https://console.developers.google.com/apis/dashboard>
- 2. Click Credentials on the left hand menu.
- 3. Click OAuth Consent screen tab
	- a. Type in a Name for the connection ex: "Destiny" in the field for **Application name**.
	- b. Type in "Follettsoftware.com" in **Authorized domains.**
	- c. Click save
- 4. Click Credentials tab
	- a. Click create Credentials button.
	- b. Choose **OAuth client ID** from the drop down.

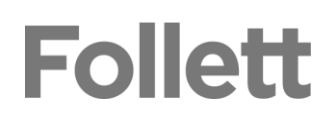

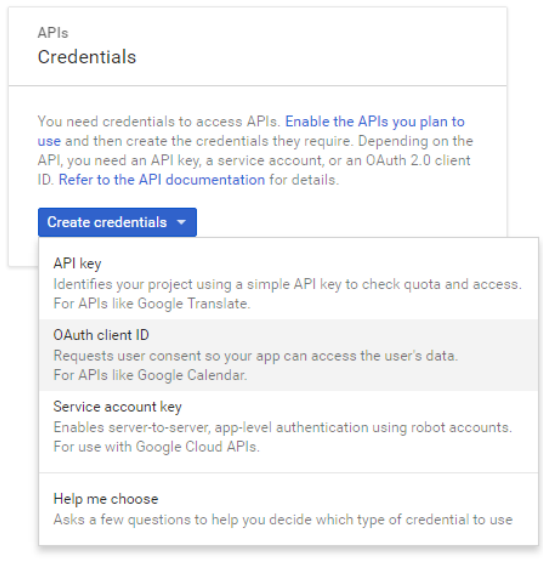

- c. On Create OAuth client ID.
- **Application Type:** Web application
- **Name:** Type a name of your choice
- **Authorized JavaScript origins:** https://security.follettsoftware.com
- **Authorized redirect URIs:**  <https://security.follettsoftware.com/aasp/service/sso/idpValidate>
- **Note:** both URLS must be typed exactly as in document

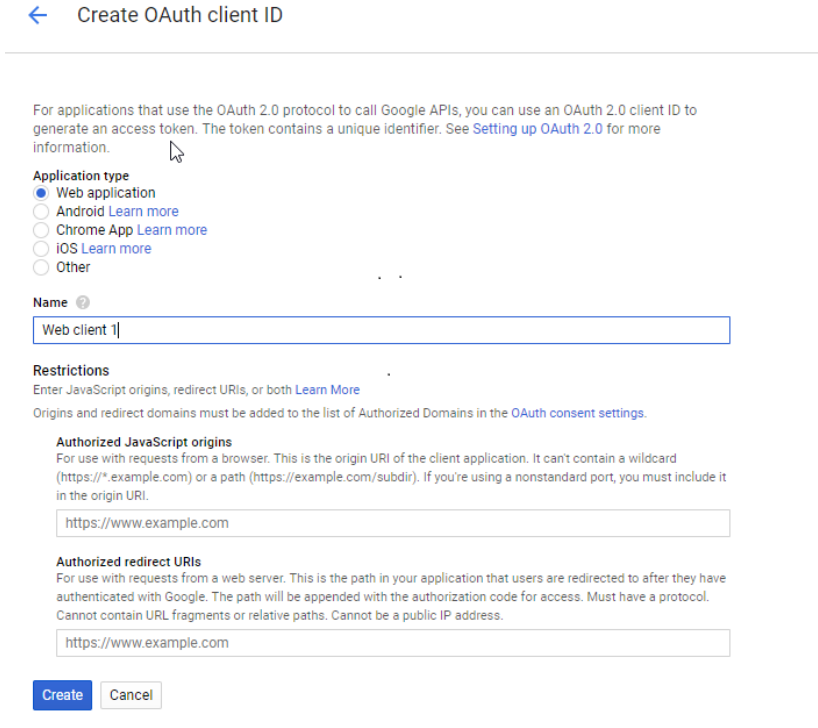

## **Follett**

5. Once the Authorized Origin and Redirect are added in Click Create.

You will enter the resulting OAuth Client ID and Client Secret on the next screen in Destiny.

#### OAuth client

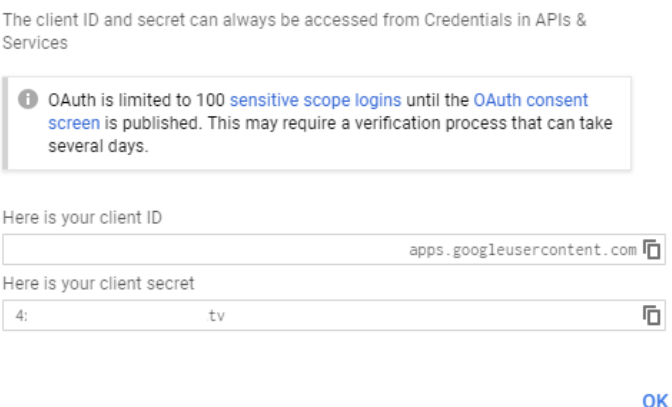

**To configure Google SSO in Destiny, log in as the Destiny Administrator, and then complete the following steps:**

1. From the District page, click **Setup**.

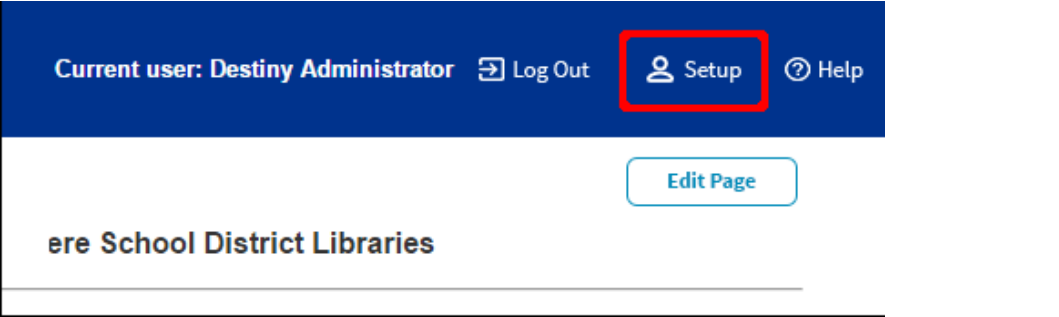

2. Next to the district name, click  $\angle$ .

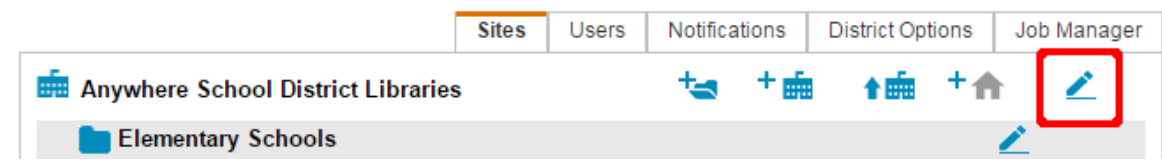

3. In the SSO Configuration section, click **Configure**.

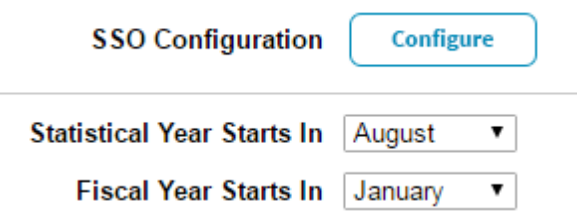

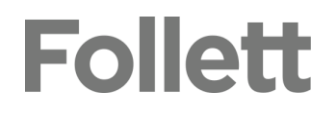

- 4. On the Single Sign-On Configuration page, select **New**.
- 5. From the **Strategy** drop-down, select **google**.
- 6. Choose one of the following options: **Use Follett** or **Use District**.
- 7. In the **Name** field, type a name of your choice that includes your **District Name**. Example
- 8. If you selected **Use Follett**, the Client ID and Client Secret fields are not shown (Go to Step 9). If you selected **Use District**, complete the following fields:
	- **Key:** Type the Client ID you created in the Google Developer Console API Manager.
	- **Secret:** Type the Client Secret you created in the Google Developer Console API Manager.
	- **Domain filters:** If your Destiny username claim fields do not contain a domain name, type the domain name in this field. If the claim sent to Destiny matches the Destiny username claim field, leave this field blank. For example, if the Google claim field is *jennystudent@school.com* and the Destiny claim field is *jennystudent*, you would identify the Domain filter as *school.com*. This is not needed if choosing Email 1 or 2 in the next step.
- **9.** In the **Destiny field** drop-down, select the Destiny field that corresponds with the username claim field.
	- Most choose LoginID (Username) or Email 1 or 2.

### **\*Note if you choose a value from the drop down other than LoginID (Username), you must still have a username in the patron's record in Destiny to be able to log in.**

- 10. Click **Save**.
- 11. If you host your own server proceed to Step 12. If you are Hosted with Follett and your destiny URL ends in follettdestiny.com Please contact Technical Support at 800-323- 3397 Option 3.
- 12. Click on the **Follett School Solutions** Link at the bottom of the page. On the Pop up screen click the link for Show Details Scroll down and click on link Refequister AASP Click okay. You should now see a button with the Name chosen in step 7.

# **Follett**